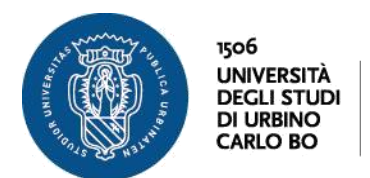

# **GUIDA al pagamento della Contribuzione Studentesca ( PagoPA )**

(*agg. 06/02//2020*)

# **COS'È PAGOPA**

PagoPA è un sistema che consente a cittadini e imprese di effettuare i pagamenti dovuti alla Pubblica Amministrazione in modalità elettronica a cui tutte le Pubbliche Amministrazioni (comprese le università) sono obbligate, per legge, ad aderire.

# **COME SI UTILIZZA**

### **Accesso alla procedura**

Dalla homepage del sito dell'università [\(www.uniurb.it\) a](http://www.uniurb.it/)ccedere alla sezione ["SEGRETERIA](https://uniurb.esse3.cineca.it/Home.do) [ESSE3".](https://uniurb.esse3.cineca.it/Home.do)

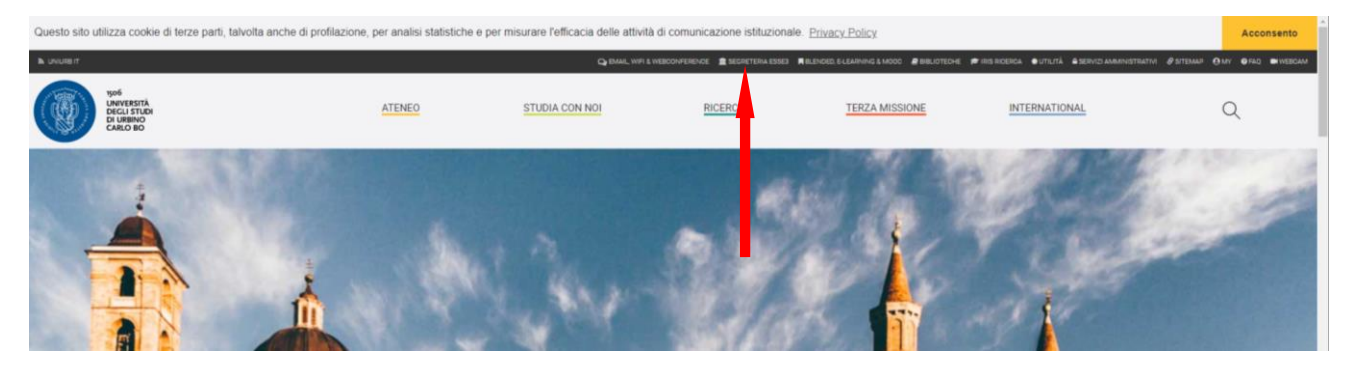

# Cliccare su SEGRETERIA STUDENTI ON-LINE

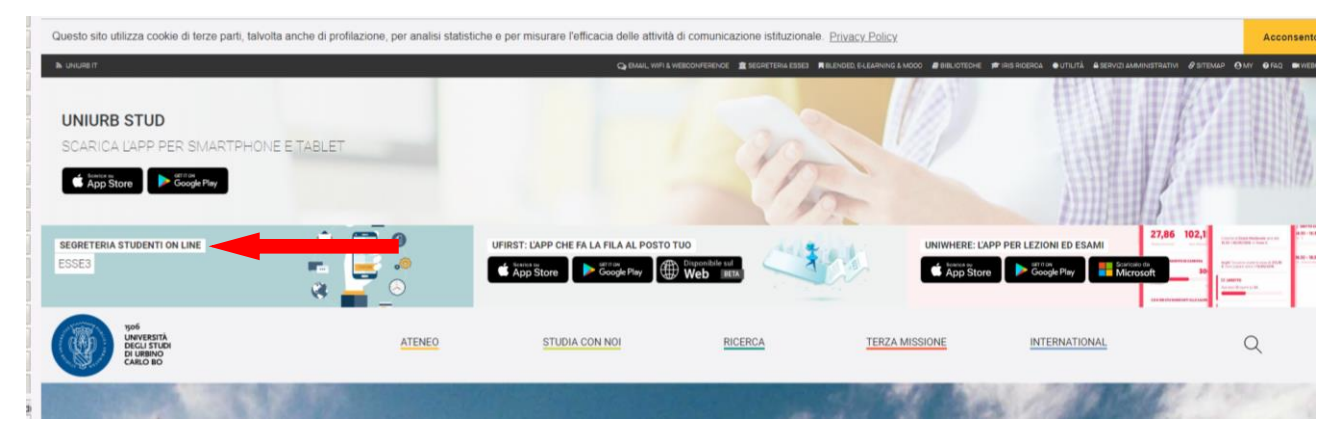

Effettuare il login da MENU in alto a destra.

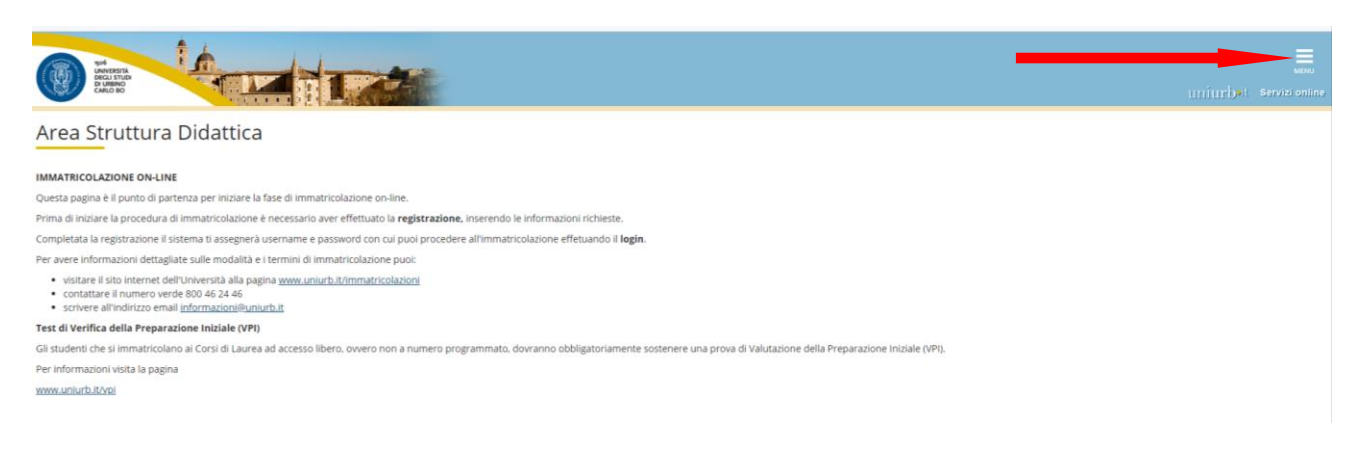

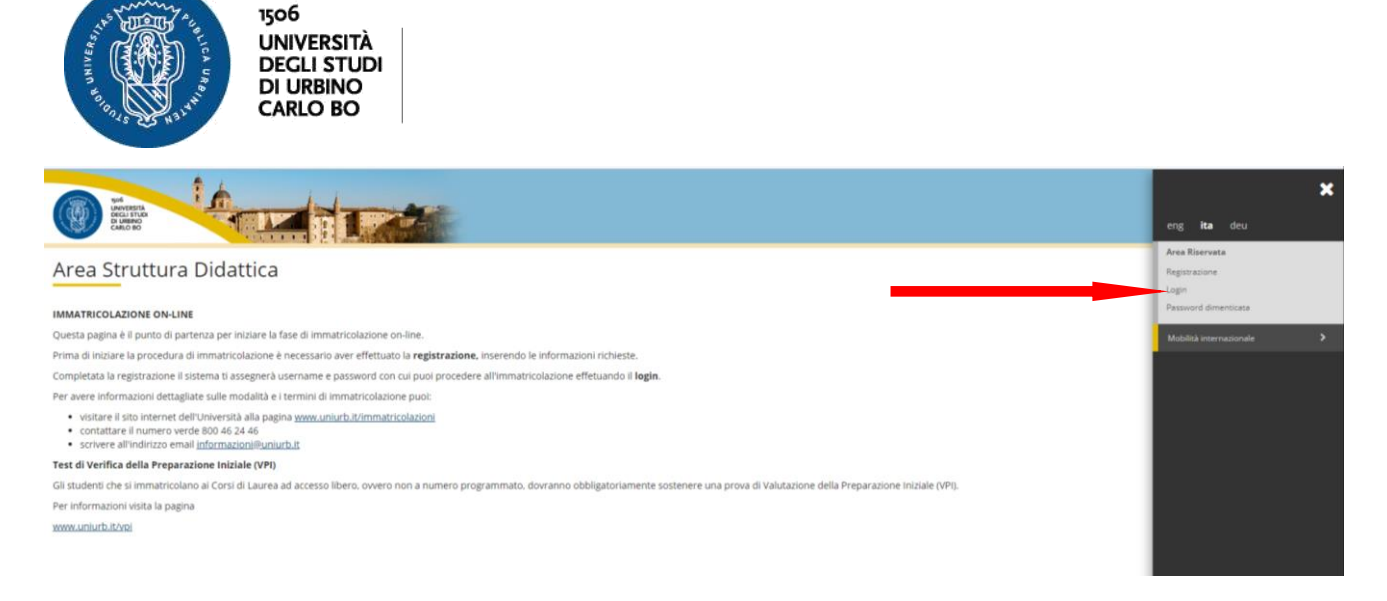

#### Inserire username (**seguita da "@stud"**) e password.

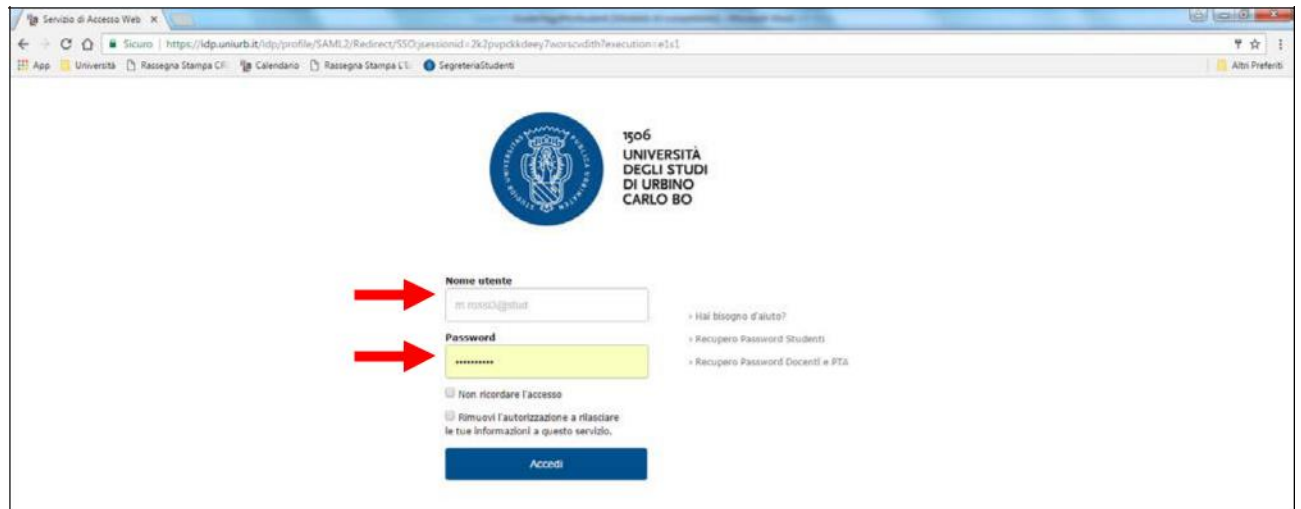

Viene mostrata la pagina personale, dalla quale occorre accedere alla voce pagamenti, scegliendo una delle due modalità indicate nell'immagine seguente.

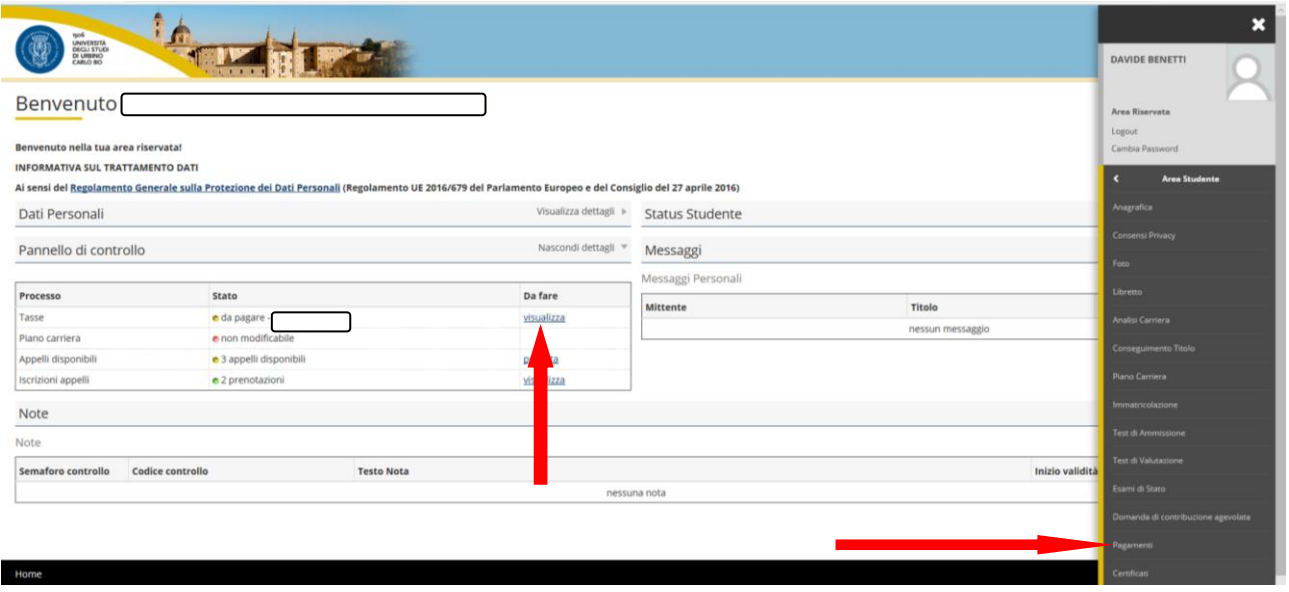

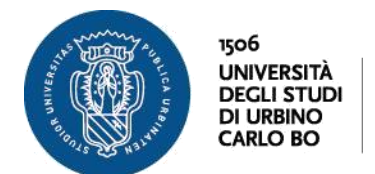

Nella pagina dei pagamenti verranno mostrati i pagamenti effettuati (con bollino verde) e quelli ancora da effettuare (con bollino rosso).

I pagamenti sono riconoscibili dall'apposita icona, posta nella colonna "Pagamento PagoPA", e dalla presenza del codice IUV nella seconda colonna.

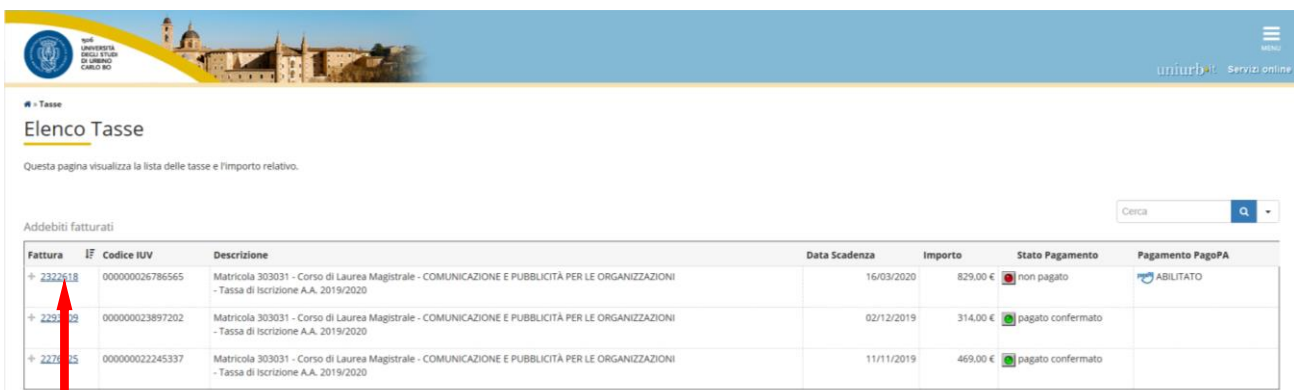

Cliccando sul numero di fattura da pagare (prima colonna a sinistra) lo studente avrà accesso alla schermata seguente in cui apparirà il simbolo di PagoPA e l'indicazione della modalità "*Pagamento mediante nodo*".

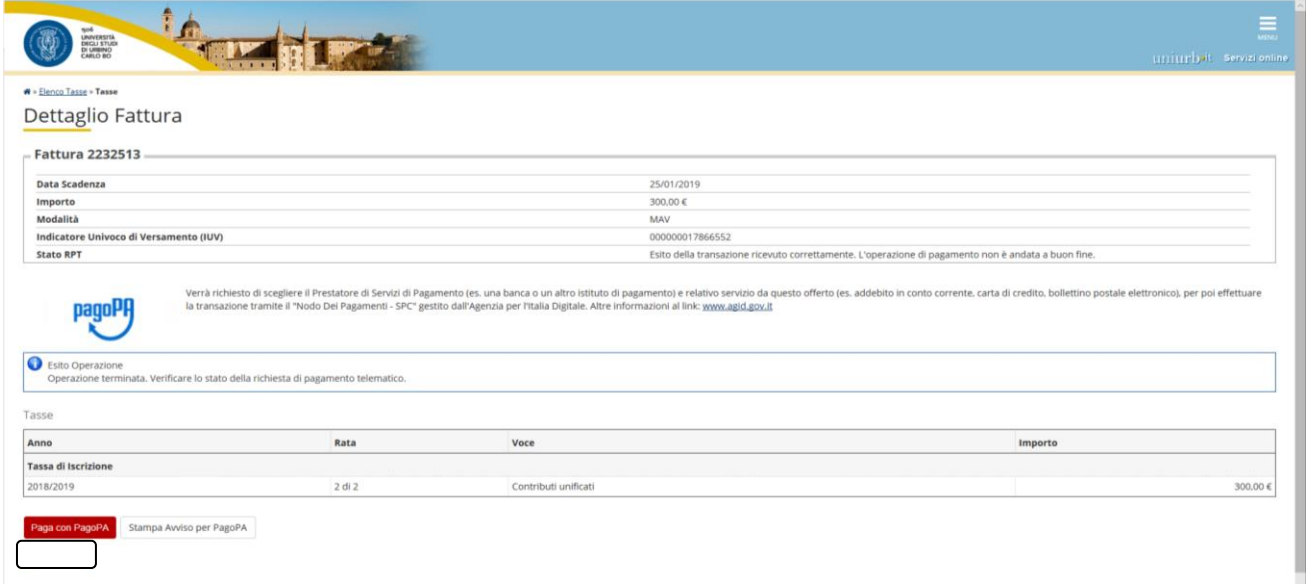

A questo punto lo studente potrà scegliere, cliccando sui bottoni in basso, una delle due modalità di pagamento: "*Paga con PagoPA (on-line)*", oppure, "*Stampa Avviso per PagoPA*".

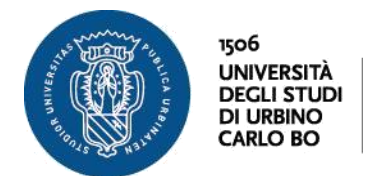

#### 1. "*Paga con PagoPA (on-line)*"

Cliccando sul pulsante "*Paga con PagoPA (on-line)*" verrà avviato il processo scegliendo il tipo di pagamento.

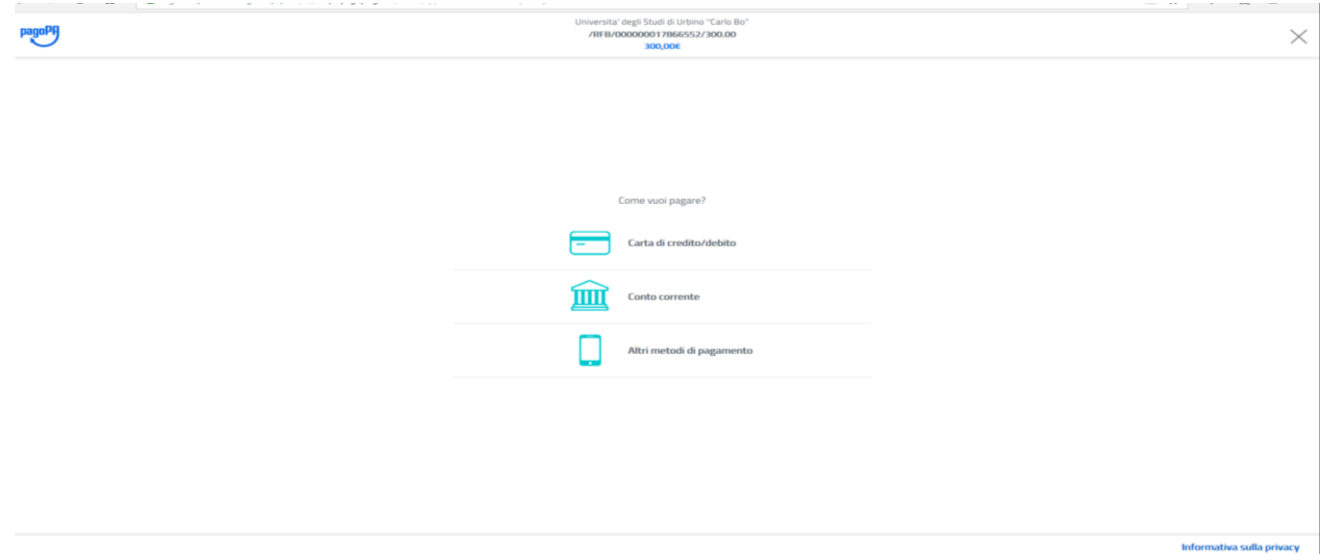

Esse3 riceverà i dati del contesto di pagamento e tramite delle chiamate ai servizi di GOVPAY conoscerà l'url a cui reindirizzare lo studente per concludere il pagamento: verrà quindi avviata una transazione di pagamento (RPT) e lo studente sarà rediretto ad un'ulteriore pagina web per completare la sua operazione.

Se viene notificato il pagamento Esse3 compie le seguenti azioni:

1) Chiude la transazione aperta registrando l'esito dell'Ricevuta Telematica (RT)

2) Invia allo studente, alla casella di posta elettronica fornito dall'Ateneo un'email con la comunicazione dell'esito del pagamento;

3) Abilita la stampa della quietanza di pagamento nell'area di ESSE3 di dettaglio delle fatture.

### 2. "*Stampa Avviso per PagoPA*"

Attraverso il pulsante di stampa avviso lo studente può stampare il documento (avviso di pagamento)

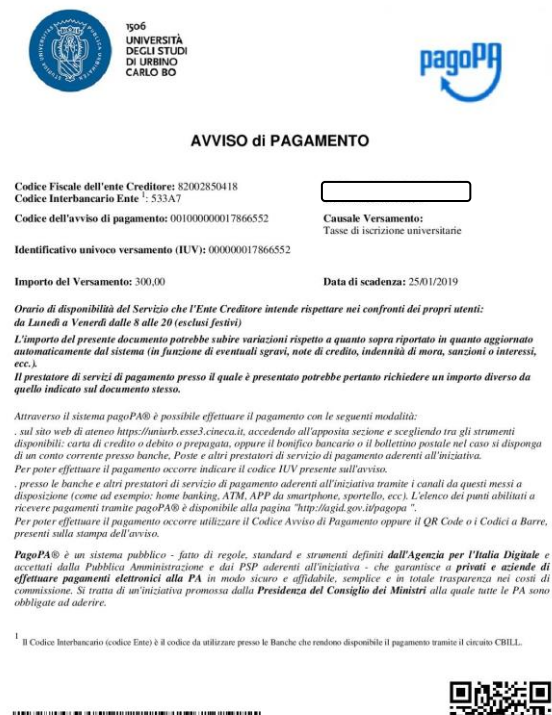

<u> Hill Hallmark (</u>

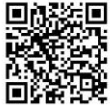

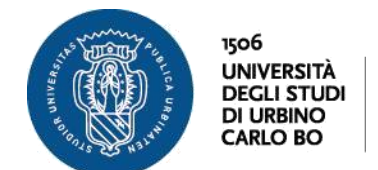

contenente le informazioni necessarie (tra cui il BARcode e il GRcode) che gli permetteranno il pagamento presso qualsiasi Prestatore di Servizi di Pagamento (PSP) attivo.

Sul sito di AgID, all'indirizzo <https://www.pagopa.gov.it/it/prestatori-servizi-di-pagamento/> [è](https://www.pagopa.gov.it/it/prestatori-servizi-di-pagamento/) possibile visionare l'elenco completo dei PSP aderenti a PagoPA.

La stampa di un avviso non preclude la possibilità di avviare, successivamente alla stampa stessa, un pagamento immediato della stessa fattura. L'avviso è ristampabile in qualsiasi momento.

Allo studente non viene inviata nessuna comunicazione a fronte della stampa di un avviso; alla ricezione dell'eventuale notifica di pagamento legata alla presentazione di un avviso presso un PSP ESSE3 compie le seguenti azioni:

- 1. registra una transazione di pagamento registrandone contestualmente l'esito
- 2. invia la comunicazione allo studente
- 3. abilita la stampa della quietanza di pagamento nell'area di dettaglio fatture.

Al termine del pagamento lo studente, tornando alla pagina di dettaglio fattura, vedrà un messaggio che indica se l'operazione è andata a buon fine o meno (senza però conoscere lo stato del pagamento fino a che non arriverà una notifica di pagamento).

La transazione resterà in uno stato non finale finché non arriverà una notifica di stato finale con ricezione dell'esito del pagamento (Pagamento eseguito, pagamento abbandonato, ecc..).

Finché la transazione sarà in uno stato non finale non sarà possibile né stampare avvisi di pagamento né avviare nuove transazioni di pagamento.

Lo studente riceverà notifiche di pagamento ad ogni cambiamento di stato della transazione:

per esempio, nel momento in cui la sua richiesta di pagamento viene accettata dal nodo dei pagamenti lo studente riceverà questa comunicazione:

*Gentile studente, a seguito della Sua richiesta di pagamento effettuata tramite PagoPA per il codice IUV 000000000036028 di € 683,00 in scadenza il 31/03/2017 Le comunichiamo che la transazione ha avuto il seguente esito: La transazione si è conclusa nel seguente stato: RPT accettata dal Nodo dei Pagamenti. Cordiali Saluti*

Successivamente, se il pagamento viene effettuato verrà inviata una comunicazione del tipo: *Gentile studente, a seguito della Sua richiesta di pagamento effettuata tramite PagoPA per il codice IUV 000000000036028 di € 683,00 in scadenza il 31/03/2017 Le comunichiamo che la transazione ha avuto il seguente esito: Il pagamento è stato eseguito con successo in data 20/03/2017 per un importo di euro 683,00 e sono state addebitate commissioni per euro X,XX Cordiali Saluti*

Nella pagina di dettaglio delle fatture verrà sempre visualizzato lo stato e l'esito dell'operazione.

Lo studente potrà abbandonare la pagina senza effettuare alcuna scelta e tornare al portale di partenza (pagina di dettaglio fatture): in queste due modalità non verrà avviata alcuna transazione di pagamento.